#### **REPUBLIK INDONESIA KEMENTERIAN HUKUM DAN HAK ASASI MANUSIA**

# **SURAT PENCATATAN CIPTAAN**

Dalam rangka pelindungan ciptaan di bidang ilmu pengetahuan, seni dan sastra berdasarkan Undang-Undang Nomor 28 Tahun 2014 tentang Hak Cipta, dengan ini menerangkan:

**Pencipta**

Kewarganegaraan : Indonesia

**Pemegang Hak Cipta**

Kewarganegaraan : Indonesia

Tanggal dan tempat diumumkan untuk pertama kali di wilayah Indonesia atau di luar wilayah Indonesia

Nomor pencatatan  $|| \times 2|| \sim 1$  : 000315715

Nomor dan tanggal permohonan : EC00202200585, 4 Januari 2022

#### Nama : **Rifki Irawan, M.Pd dan Urip Muhayat Wiji Wahyudi, M.Pd**

Alamat / Jul. IXIP PGRI I Sonosewu No.117, Sonosewu, Ngestiharjo, Kec. Kasihan, Kabupaten Bantul, Daerah Istimewa Yogyakarta, Bantul, DI YOGYAKARTA, 55182

 $\mathbf{I}_{\mathbf{I}}$ 

 $\Delta$ 

#### Nama : **LPPM Universitas PGRI Yogyakarta**

Alamat : Jl. IKIP PGRI I Sonosewu No.117, Sonosewu, Ngestiharjo, Kec. Kasihan, Kabupaten Bantul, Daerah Istimewa Yogyakarta , Bantul, DI YOGYAKARTA, 55182

Jenis Ciptaan  $\left( \begin{array}{c} \sim \end{array} \right)$  **6 2000 1000 10000 10000 10000 10000 10000 10000 10000 10000 10000 10000 10000 10000 10000 10000 10000 10000 10000 10000 10000 10000 10000 10000 10000 10000 10000 10000 10000 10000 1000** 

Judul Ciptaan : **Buku Penggunaan Aplikasi (User Manual) Pembelajaran Berbasis Android Tsanawiyah English Grammar**

: 4 Januari 2022, di Yogyakarta

Jangka waktu pelindungan : Berlaku selama hidup Pencipta dan terus berlangsung selama 70 (tujuh puluh) tahun setelah Pencipta meninggal dunia, terhitung mulai tanggal 1 Januari tahun berikutnya.

adalah benar berdasarkan keterangan yang diberikan oleh Pemohon. Surat Pencatatan Hak Cipta atau produk Hak terkait ini sesuai dengan Pasal 72 Undang-Undang Nomor 28 Tahun 2014 tentang Hak Cipta.

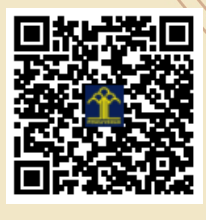

a.n Menteri Hukum dan Hak Asasi Manusia Direktur Jenderal Kekayaan Intelektual u.b.

Direktur Hak Cipta dan Desain Industri

**Mmmmdd** 

Dr. Syarifuddin, S.T., M.H. NIP.197112182002121001

Disclaimer:

Dalam hal pemohon memberikan keterangan tidak sesuai dengan surat pernyataan, Menteri berwenang untuk mencabut surat pencatatan permohonan.

## **BUKU PENGGUNAAN APLIKASI** (USER MANUAL) **PEMBELAJARAN BERBASIS ANDROID TSANAWIYAH ENGLISH GRAMMAR**

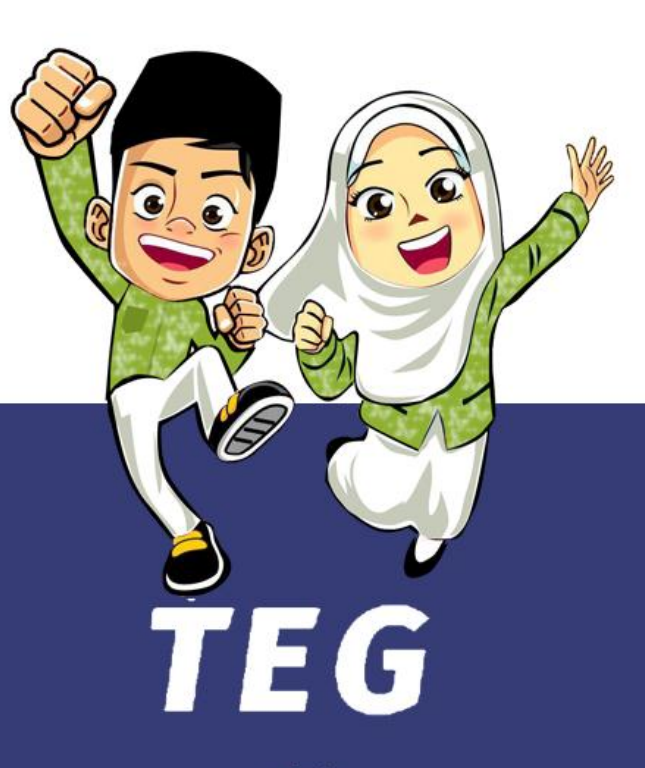

Oleh: Rifki Irawan, M.Pd. Urip Muhayat Wiji Wahyudi, M.Pd.

FAKULTAS KEGURUAN DAN ILMU PENDIDIKAN UNIVERSITAS PGRI YOGYAKARTA 2021

#### **DAFTAR ISI**

<span id="page-2-0"></span>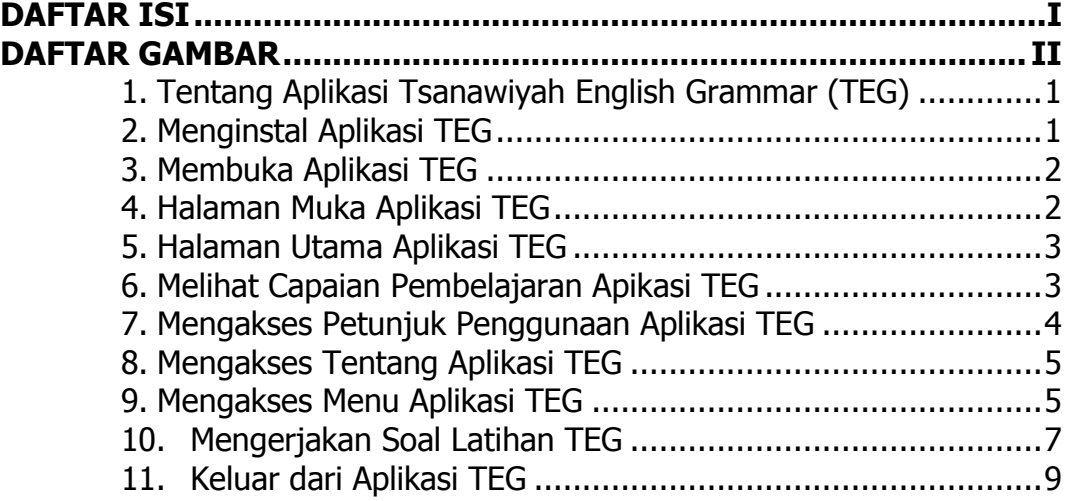

### **DAFTAR GAMBAR**

<span id="page-3-0"></span>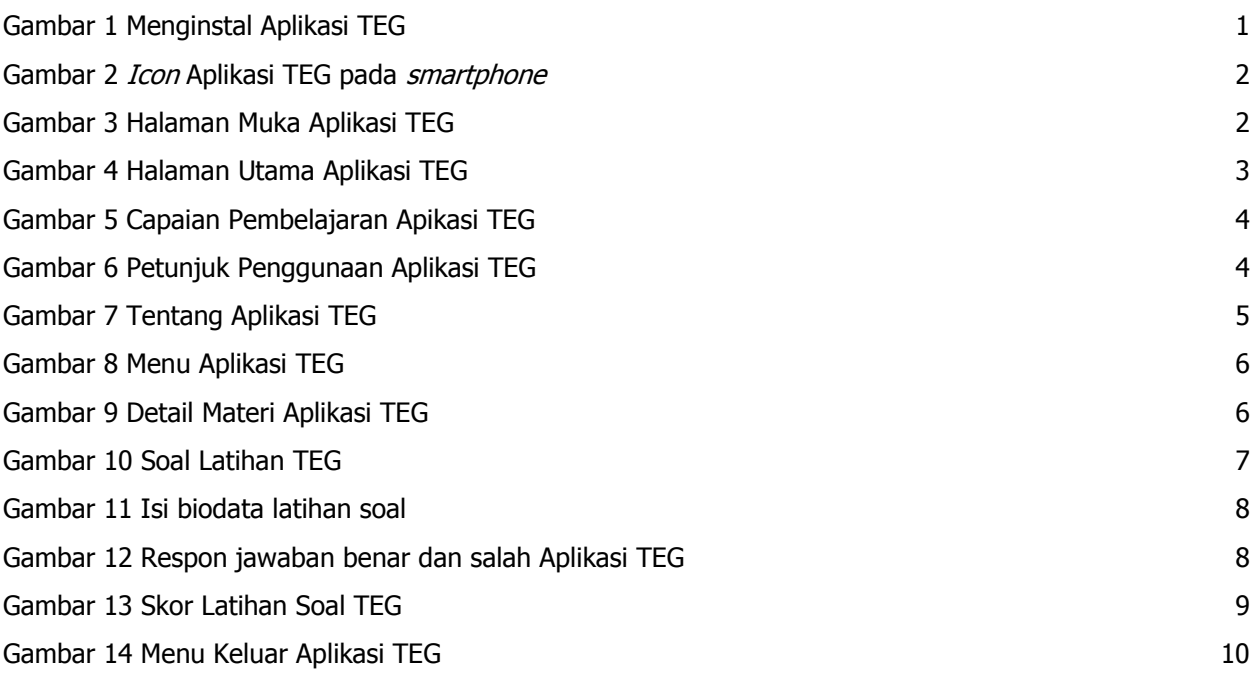

#### <span id="page-4-0"></span>**1. Tentang Aplikasi Tsanawiyah English Grammar (TEG)**

Aplikasi TEG ini merupakan luaran kegiatan penelitian selama 4 bulan dari bulan April hingga Juli 2021. Penelitian ini merupakan program penelitian dosen pemula yang didanai oleh LPPM Universitas PGRI Yogyakarta dengan judul **"Pengembangan Aplikasi Android Tsanawiyah English Grammar (TEG) Berbasis Pendidikan Nilai-Nilai Islam bagi Siswa Madrasah Tsanawiyah (MTs).** Tujuan pembuatan aplikasi ini adalah membantu para siswa MTs dalam belajar Bahasa Inggris di masa pandemi Covid 19. Aplikasi ini bisa dijalankan secara offline tapa internet dan bisa diinstall pada smartphone berbasis android sehingga bisa digunakan siswa dimanapun dan kapanpun.

Aplikasi ini dikembangkan menggunakan *adobe animate* dengan action *script 3.0*. Semoga aplikasi dan luaran penelitian ini dapat memberikan manfaat untuk masyarakat pada umumnya terkhusus untuk siswa MTS untuk belajar *Grammar* Bahasa Inggris.

#### <span id="page-4-1"></span>**2. Menginstal Aplikasi TEG**

Aplikasi Tsanawiyah English Grammar (TEG) adalah aplikasi yang berjalan dalam platform Android. Untuk membuka Aplikasi TEG, Anda perlu meng-install Aplikasi TEG pada smartphone Anda lalu install dan tunggu sampai selesai.

<span id="page-4-2"></span>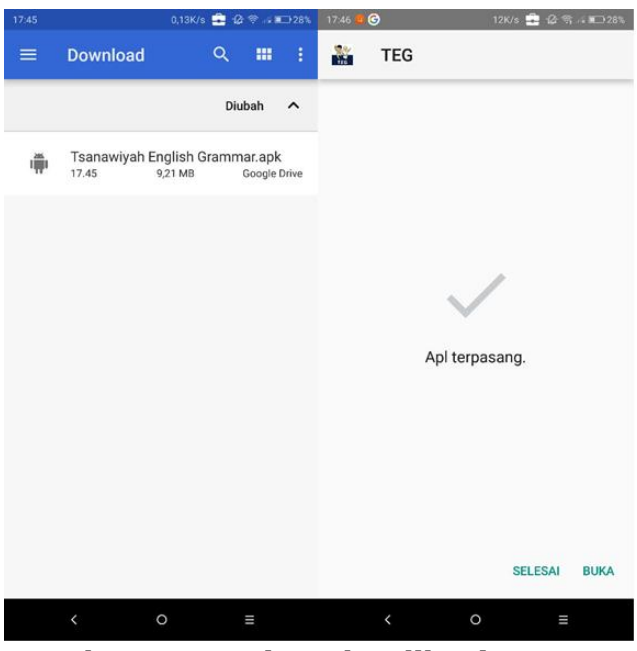

**Gambar 1 Menginstal Aplikasi TEG**

#### <span id="page-5-0"></span>**3. Membuka Aplikasi TEG**

Jika Aplikasi sudah berhasil dipasang, silahkan klik icon Aplikasi TEG pada menu smartphone Anda.

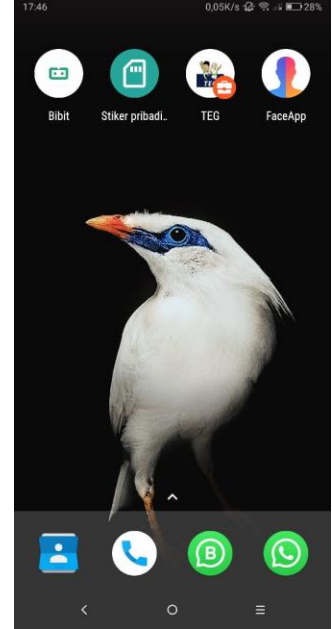

**Gambar 2 Icon Aplikasi TEG pada smartphone**

#### <span id="page-5-2"></span><span id="page-5-1"></span>**4. Halaman Muka Aplikasi TEG**

Setelah Anda berhasil meng-Install Aplikasi TEG, Anda akan disambut dengan halaman muka aplikasi TEG seperti gambar di bawah ini. Silahkan klik start kemudian Anda akan dituntun oleh narato untuk berdoa sebelum memulai belajar.

<span id="page-5-3"></span>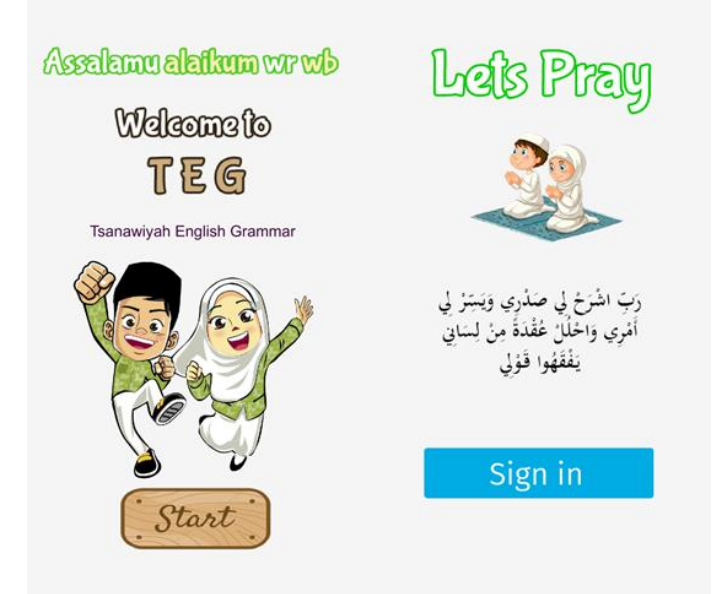

**Gambar 3 Halaman Muka Aplikasi TEG**

#### <span id="page-6-0"></span>**5. Halaman Utama Aplikasi TEG**

Setelah melalui halaman muka Aplikasi TEG, Anda akan masuk ke halaman utama aplikasi TEG seperti gambar di bawah ini.

Terdapat 3 (tiga) menu utama yang tersedia pada Aplikasi TEG, yaitu Capaian Pembelajaran, Petunjuk Penggunaan, Tentang Aplikasi, Materi Pembelajaran, Soal Latihan, dan Keluar Aplikasi.

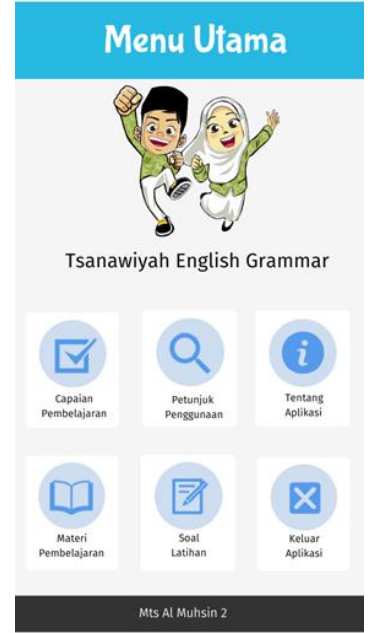

**Gambar 4 Halaman Utama Aplikasi TEG**

#### <span id="page-6-2"></span><span id="page-6-1"></span>**6. Melihat Capaian Pembelajaran Apikasi TEG**

Anda bisa mengetahui capaian pembelajaran aplikasi TEG dengan memilih *icon* capaian pembelajaran yang ada di menu utama (ada di sebelah pojok kiri atas). Kemudian akan muncul tampilan capaian pembelajaran.

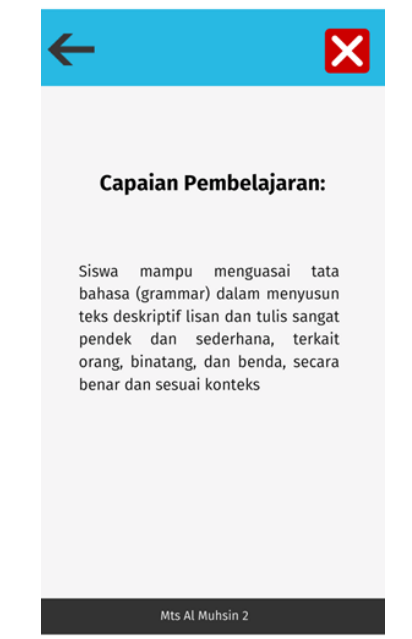

**Gambar 5 Capaian Pembelajaran Apikasi TEG**

#### <span id="page-7-1"></span><span id="page-7-0"></span>**7. Mengakses Petunjuk Penggunaan Aplikasi TEG**

Anda bisa mengetahui petunjuk penggunaan Aplikasi TEG dengan memilih icon Petunjuk Penggunaan Aplikasi TEG yang ada di menu utama (ada di sebelah tengah atas). Kemudian akan muncul tampilan petunjuk penggunaan Aplikasi TEG.

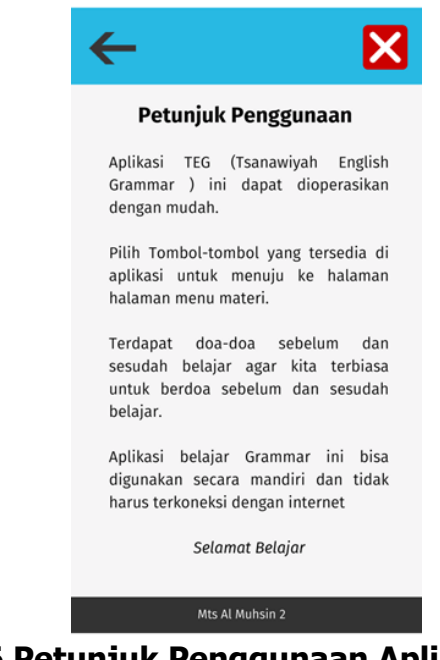

<span id="page-7-2"></span>**Gambar 6 Petunjuk Penggunaan Aplikasi TEG**

#### <span id="page-8-0"></span>**8. Mengakses Tentang Aplikasi TEG**

Anda bisa mengetahui Tentang Aplikasi TEG dengan memilih *icon* Tentang Aplikasi TEG yang ada di menu utama (ada di sebelah kanan atas). Kemudian akan muncul Tentang Aplikasi TEG.

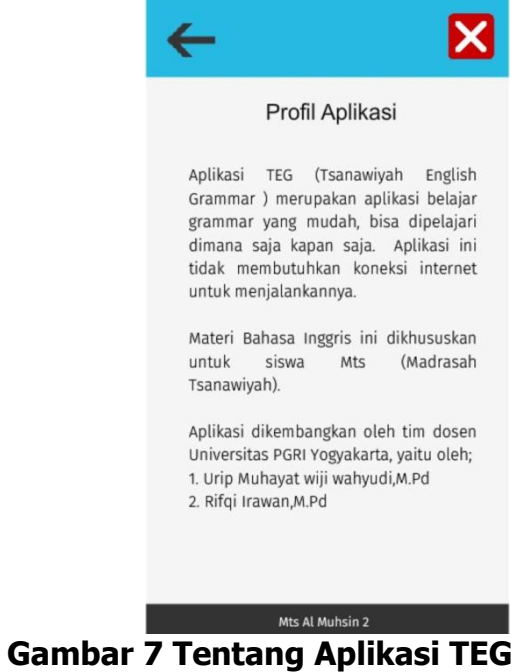

#### <span id="page-8-2"></span><span id="page-8-1"></span>**9. Mengakses Menu Aplikasi TEG**

Anda bisa mengetahui materi pembelajaran aplikasi TEG dengan memilih *icon* materi pembelajaran aplikasi TEG yang ada di menu utama (ada di sebelah kiri bawah). Kemudian akan muncul materi pembelajaran aplikasi TEG.

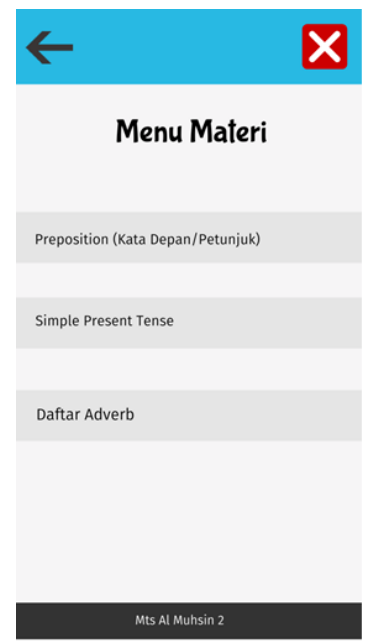

**Gambar 8 Menu Aplikasi TEG**

<span id="page-9-0"></span>Aplikasi TEG menyediakan beberapa materi yang sesuai dengan kelas 8 semester 1 yaitu *preposition, simple present tense*, dan *adverb*. Ketiga materi tersebut bisa diakses dengan cara mengeklik judul, kemudian akan muncul penjelasan lebih detail materi yang akan dipelajari.

<span id="page-9-1"></span>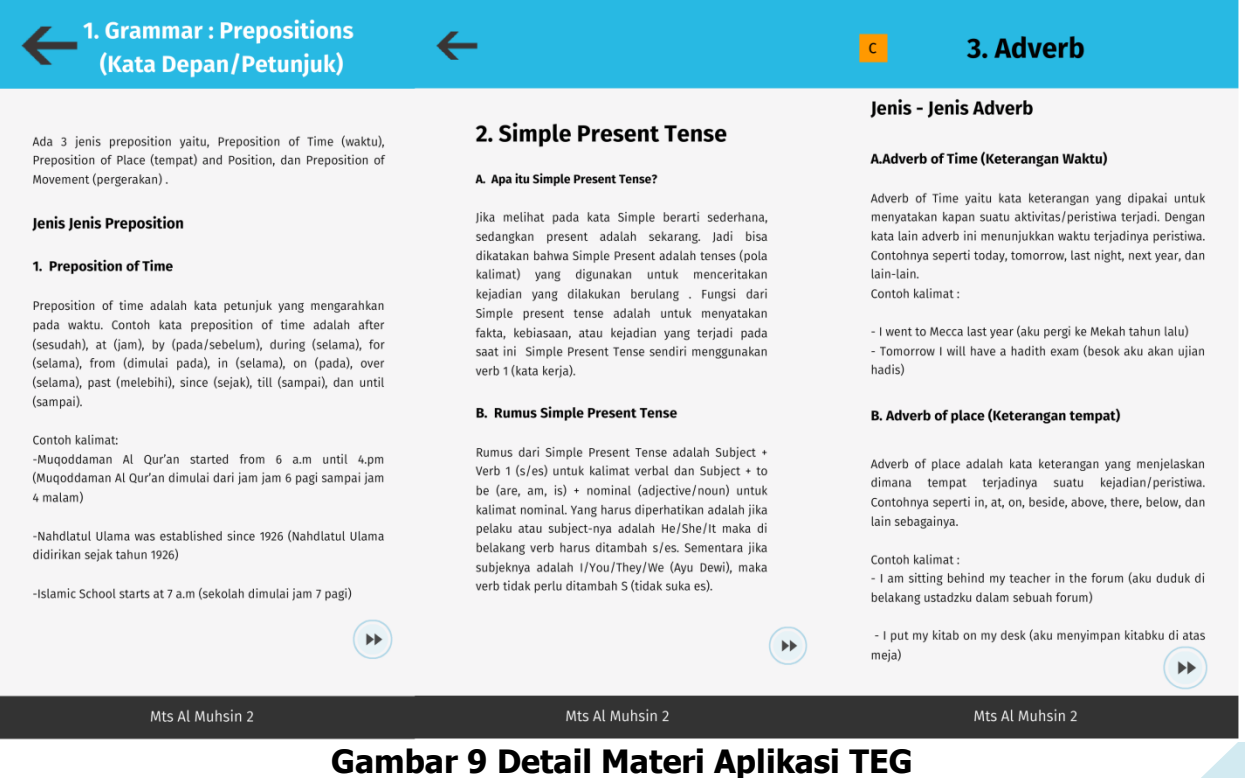

#### <span id="page-10-0"></span>**10. Mengerjakan Soal Latihan TEG**

Anda bisa berlatih soal dalam aplikasi TEG dengan memilih *icon* Soal Latihan aplikasi TEG yang ada di menu utama (ada di sebelah tengah bawah). Kemudian akan muncul Soal Latihan aplikasi TEG. Soal-soal tersebut akan menjadi tolak ukur (evaluasi) terhadap materi yang sudah dipelajari dalam aplikasi TEG.

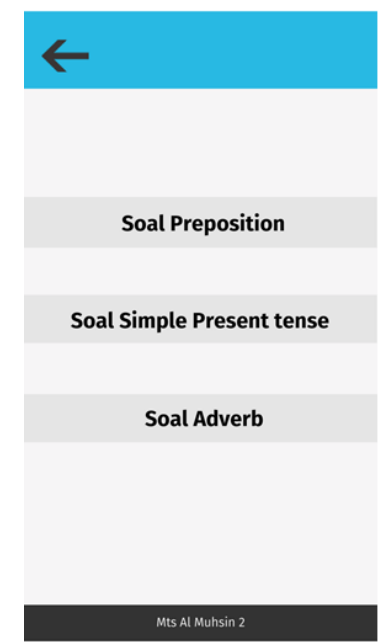

**Gambar 10 Soal Latihan TEG**

<span id="page-10-1"></span>Setelah Anda memilih latihan soal yang akan dikerjakan, Anda akan menemukan tampilan yang meminta Anda untuk menulis biodata diri baik nama maupun nomor siswa. Setalah Anda mengisi biodata, klik mulai untuk mengerjakan soal.

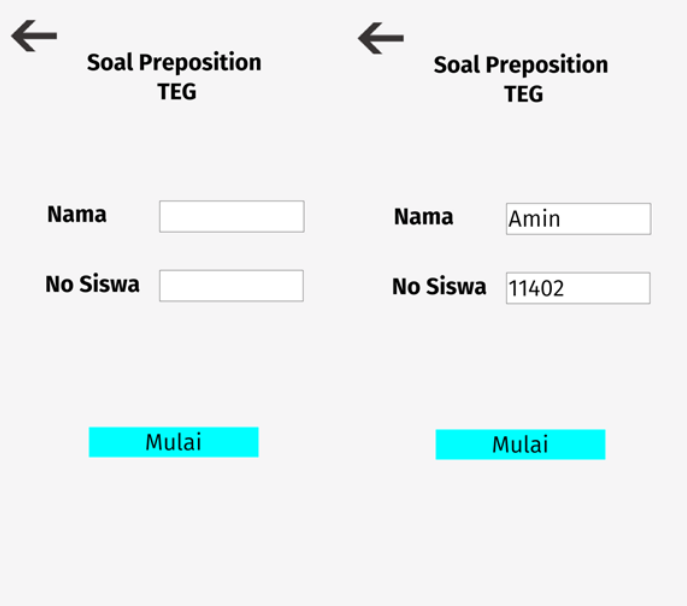

**Gambar 11 Isi biodata latihan soal**

<span id="page-11-0"></span>Soal dalam aplikasi TEG berjenis pilihan ganda, cara menjawabnya hanya memilih antara jawaban a, b, maupun c. Kemudian akan muncul emoticon senyum jika jawaban Anda benar, dan emoticon sedih jika jawaban Anda salah. Untuk melanjutkan mengerjakan soal, klik next.

| <b>Soal Preposition</b>                                                                                                    | <b>Soal Preposition</b>                | <b>Soal Preposition</b>                         |
|----------------------------------------------------------------------------------------------------|----------------------------------------|-------------------------------------------------|
| <b>TEG</b>                                                                                                    | <b>TEG</b>                             | <b>TEG</b>                                      |
| Hafshoh<br>: I had only five<br><b>NO1</b><br>Rupiahs<br>thousand<br>my<br>pocket.<br>Ahmad<br>: Poor you. Then,<br>should I treat you for this time?<br>a<br>In<br>At<br>b<br>On<br>c | $\mathbf{C}$<br><b>Benar</b><br>Next » | $\ddot{\phantom{a}}$<br><b>Salah</b><br>Next (» |

<span id="page-11-1"></span>**Gambar 12 Respon jawaban benar dan salah Aplikasi TEG**

Jika Anda sudah menyelesaikan semua soal dalam aplikasi TEG, Anda akan mengetahui skor yang Anda peroleh. Jika jawaban lebih besar dari nilai Kriteria Ketuntasan Minimal (KKM), maka akan ada narasi dari aplikasi TEG yang mengucapkan selamat. Namun, jika nilai yang didapat di bawah dari KKM, aplikasi TEG akan memberikan motivasi untuk terus belajar lebih giat.

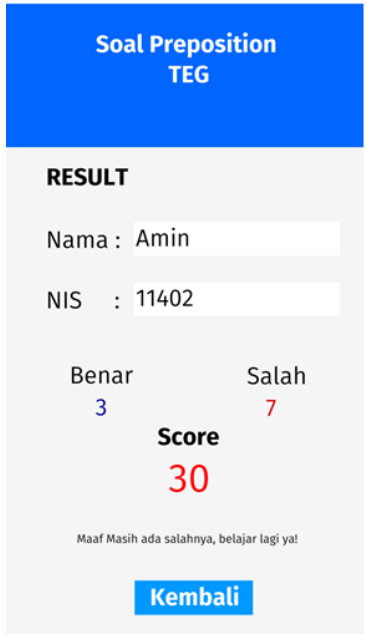

**Gambar 13 Skor Latihan Soal TEG**

### <span id="page-12-1"></span><span id="page-12-0"></span>**11. Keluar dari Aplikasi TEG**

Jika Anda hendak keluar dari aplikasi TEG, maka pilih menu keluar aplikasi pada tampilan menu utama (ada di sebelah kanan bawah). Sebelum aplikasi benar-benar keluar, Anda akan dituntun untuk berdoa setelah belajar. Klik Exit untuk menutup aplikasi TEG.

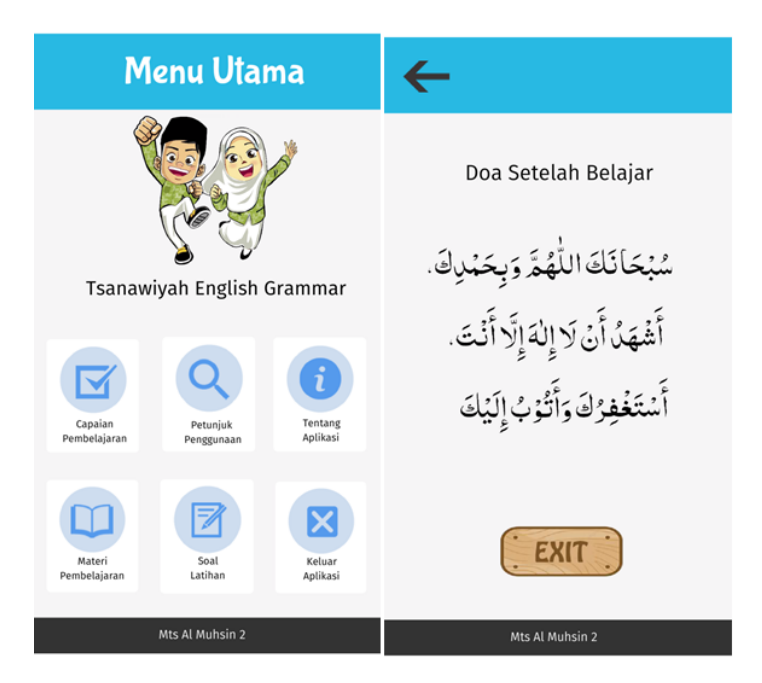

<span id="page-13-0"></span>**Gambar 14 Menu Keluar Aplikasi TEG**